ELISE MOSS Autodesk Certified Instructor

# Autodesk Revit 2018 Architecture Basics From the Ground Up

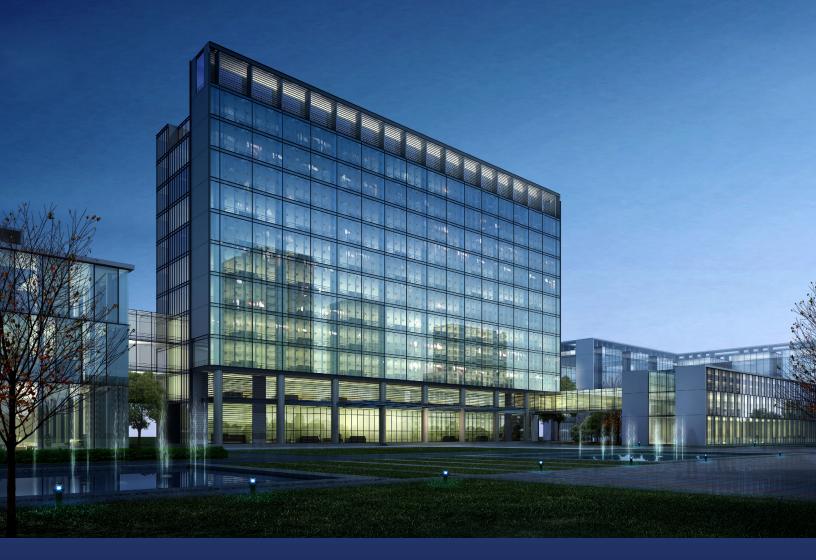

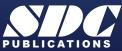

Better Textbooks. Lower Prices. www.SDCpublications.com

# Visit the following websites to learn more about this book:

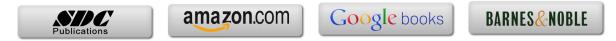

# Lesson 2 Mass Elements

Mass Elements are used to give you a conceptual idea of the space and shape of a building without having to take the time to put in a lot of detail. It allows you to create alternative designs quickly and easily and get approval before you put in a lot of effort.

# **Massing Tools**

| Show Mass<br>by View Settings<br>Show Mass by View Settings<br>Show Mass Form and Floors<br>Show Mass Surface Types<br>Show Mass Zones and Shades | Show Mass by View Settings controls the visibility of mass entities.                |
|----------------------------------------------------------------------------------------------------|-------------------------------------------------------------------------------------|
| In-Place<br>Mass                                                                                                    | Creates a solid shape.                                                              |
| Show Mass                                                                                                    | Controls the visibility of mass objects.                                            |
| 🕄 Place Mass                                                                                                    | Inserts a mass group into the active project.                                       |
| Curtain Roof Wall Floor<br>System<br>Model by Face                                                                                                | Model by Face:<br>Converts a face into a Roof, Curtain Wall System, Wall, or Floor. |

When creating a conceptual mass to be used in a project, follow these steps:

- 1. Create a sketch of the desired shape(s).
- 2. Create levels to control the height of the shapes.
- 3. Create reference planes to control the width and depth of the shapes.
- 4. Draw a sketch of the profile of the shape.
- 5. Use the Massing tools to create the shape.

Masses can be used to create a component that will be used in a project, such as a column, casework, or lighting fixture, or they can be used to create a conceptual building.

## Exercise 2-1 Shapes

| Drawing Name:   | shapes.rfa |
|-----------------|------------|
| Estimated Time: | 5 minutes  |

This exercise reinforces the following skills:

- Creating the basic shapes using massing tools
- □ Create an extrude
- □ Modify the extrude height
- □ Create a revolve
- Create a sweep
- Create a blend
- □ Modify a blend

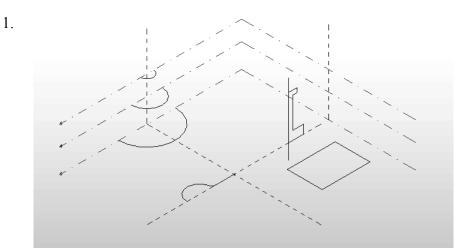

There are several sketches in the file.

Each set of sketches will be used to create a specific type of mass form.

2.

3.

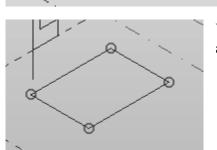

The most basic mass form is an extrude. This mass form requires a single closed polygonal sketch.

The sketch should have no gaps or self-intersecting lines.

Select the rectangle so it highlights.

When the sketch is selected, you will see grips activated at the vertices.

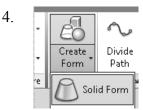

Select Create Form → Solid Form to create the extrude.

You won't see the Create Form tool on the ribbon unless a sketch is selected.

5. A preview of the extrude is displayed.

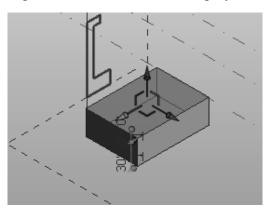

You can use the triad on the top of the extrude to extend the shape in any of the three directions.

There are two dimensions:

The bottom dimension controls the height of the extrude.

The top dimension controls the distance from top face of the extrude and the next level.

6. Activate the **East Elevation**.

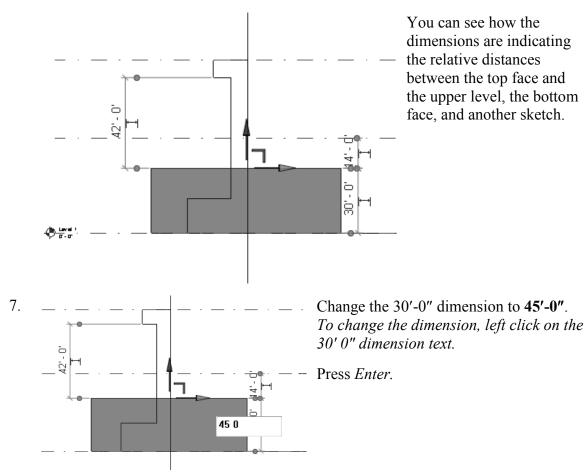

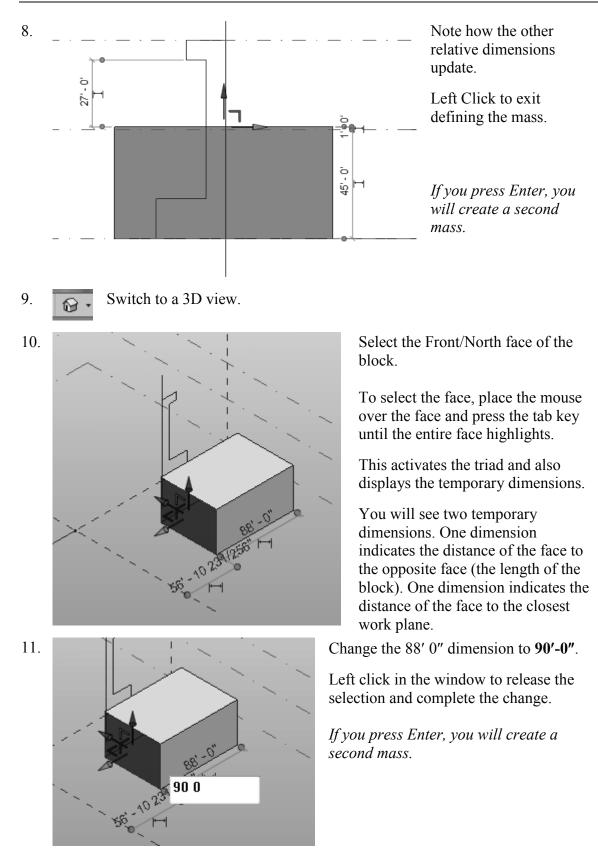

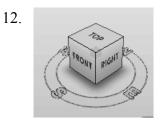

Use the View Cube to reorient the view so you can clearly see the next sketch.

This sketch will be used to create a Revolve.

A Revolve requires a closed polygonal shape PLUS a reference line which can be used as the axis of revolution.

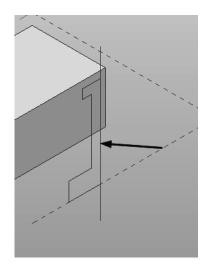

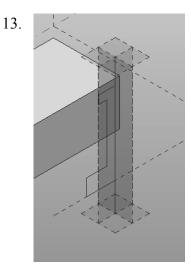

14.

15.

÷

\*

sure

Hold down the CONTROL key and select the Axis Line (this is a reference line) and the sketch.

Note that a reference line automatically defines four reference planes. These reference planes can be used to place sketches.

Select Create Form→Solid Form.

A Revolve will be created.

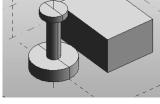

Divide

Path

Solid Form

Void For

Create

Form

Our next mass form will be a SWEEP.

**≜** 

e.

Selecti

Filter

Solid Form Creates a form

A sweep requires two sketches. One sketch must be a closed polygonal shape. This sketch is called the profile. The second sketch can be open or closed and is called the path. The profile travels along the path to create the sweep.

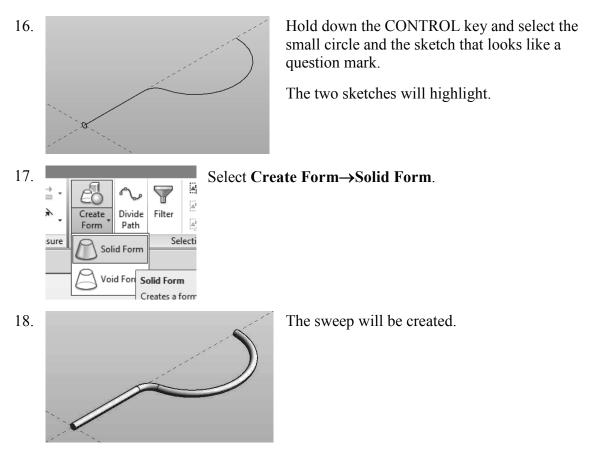

The most common error when creating a sweep is to make the profile too big for the path. If the profile self-intersects as it travels along the path, you will get an error message. Try making the profile smaller to create a successful sweep.

19.

Our final shape will be a BLEND or LOFT. A blend is created using two or more open or closed sketches. Each sketch must be placed on a different reference plane or level.

Hold down the CONTROL key and select the three arcs.

20.

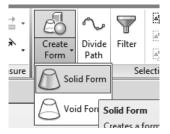

Select Create Form→Solid Form.

21. A blend shape is created. *Close without saving.* 

#### **Challenge Task:**

Can you create the four basic shapes from scratch?

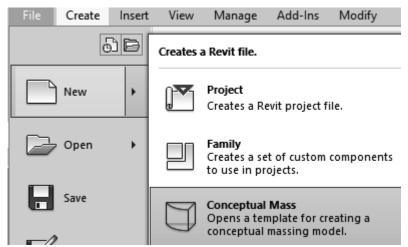

Create an extrude, revolve, sweep and blend using New→Conceptual Mass from the Applications menu.

Steps to make an Extrude:

- 1. Set your active plane using the Set Work Plane tool.
- 2. Create a single polygonal sketch with no gaps or self-intersecting lines.
- 3. Select the sketch.
- 4. Create Form $\rightarrow$ Solid Form.
- 5. Green Check to finish the mass.

Steps to make a Revolve:

- 1. Set your active plane using the Set Work Plane tool.
- 2. Switch to a 3D view.
- 3. Draw a reference line to be used as the axis of revolution.
- 4. Pick one of the planes defined by the reference line as the active plane to place your sketch.

- 5. Create a single polygonal sketch no gaps, overlapping or self-intersecting lines for the revolve shape.
- 6. Hold down the CONTROL key and select BOTH the sketch and reference line. If the reference line is not selected, you will get an extrude.
- 7. Create Form $\rightarrow$ Solid Form.
- 8. Green Check to finish the mass.

#### Steps to make a Sweep:

- 1. Activate Level 1 floor plan view. You need to select one reference plane for the profile and one reference plane for the path. The reference planes must be perpendicular to each other. Set Level 1 for the path's reference plane.
- 2. Draw a path on Level 1. The path can be a closed or open sketch.
- 3. Create a reference plane to use for the profile. Draw a reference plane on Level 1 name it profile plane. Make this the active plane for the profile sketch.
- 4. Switch to a 3D view. Create a single polygonal sketch no gaps, overlapping or self-intersecting lines. The profile sketch should be close to the path or intersect it so it can follow the path easily. If it is too far away from the path, it will not sweep properly or you will get an error.
- 5. Hold down the CONTROL key and select BOTH the path and the profile. If only one object is selected, you will get an extrude.
- 6. Create Form $\rightarrow$ Solid Form.
- 7. Green Check to finish the mass.

#### Steps to make a Blend:

- 1. Blends require two or more sketches. Each sketch should be on a parallel reference plane. You can add levels or reference planes for each sketch. If you want your blend to be vertical, use levels. If you want your blend to be horizontal, use reference planes.
  - a. To add levels, switch to an elevation view and select the Level tool.
  - b. To add reference planes, switch to a floor plan view and select the Reference Plane tool. Name the reference planes to make them easy to select.
- 2. Set the active reference plane using the Option Bar or the Set Reference Plane tool.
- 3. Create a single polygonal sketch no gaps, overlapping or self-intersecting lines.
- 4. Select at least one more reference plane to create a second sketch. Make this the active plane.
- 5. Create a single polygonal sketch no gaps, overlapping or self-intersecting lines.
- 6. Hold down the CONTROL key and select all the sketches created. If only one object is selected, you will get an extrude.
- 7. Create Form $\rightarrow$ Solid Form.
- 8. Green Check to finish the mass.

# Exercise 2-2 Create a Conceptual Model

Drawing Name: default.rte [m\_default.rte] Estimated Time: 5 minutes

This exercise reinforces the following skills:

- Switching Elevation Views
- Setting Project Units
- □ Add a Level

This tutorial uses metric or Imperial units. Metric units will be designated in brackets.

Revit uses a level to define another floor or story in a building.

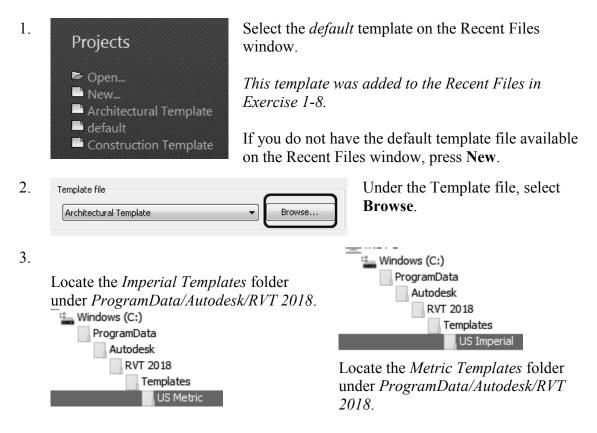

| 4. | US Metric                                                                                                    | Notice the types of templates available in each of these                                                                                                    |
|----|----------------------------------------------------------------------------------------------------|----------------------------------------------------------------------------------------------------|
|    | Name                                                                                                    | folders.                                                                                                    |
|    | Construction-DefaultMetric<br>Construction-DefaultUS-Canada<br>DefaultMetric<br>DefaultUS-Canada<br>Electrical-Default_Metric<br>Mechanical-Default_Metric<br>Structural Analysis-DefaultMetric<br>Structural Analysis-DefaultMetric-Up<br>Structural Analysis-DefaultMetric-Up<br>Structural Analysis-DefaultUS-Canada<br>Systems-Default_Metric | The number of templates available was determined<br>when the software was installed. You can add more<br>templates by modifying the installation using the<br>Control Panel or download additional templates from<br>Autodesk's content library. |

| 5. | Template file |   |        |
|----|---------------|---|--------|
|    | default.rte   | • | Browse |

Select the *default.rte* [*DefaultMetric.rte*] template.

*Brackets indicate metric, which can be selected as an alternative.* 

Press OK.

If you accidentally picked Metric when you wanted Imperial or vice versa, you can change the units at any time.

To change Project Units, go to the Manage Ribbon.

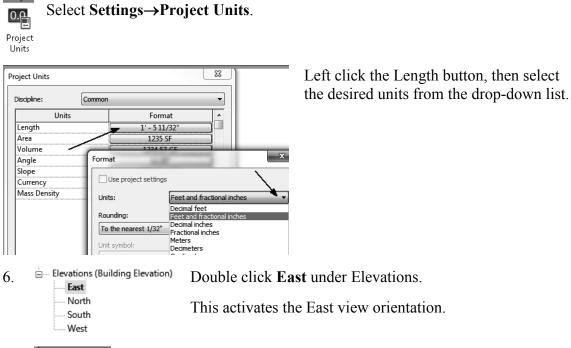

7. Architecture Select the Architecture ribbon.

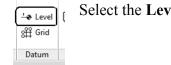

8.

Select the Level tool under Datum. (This adds a floor elevation.)

9. <u>Level 3</u>  $\frac{22^{2}-0^{2}}{22^{2}-0^{2}}$  Move your mouse to set an elevation of 12' [3650 mm]. Pick to start the elevation line.

Level 2 10' - 0'

10 V Make Plan View Plan View Types... Offset: 0' 0"

In the Options bar, enable **Make Plan View**. The Options bar can be located below the ribbon or at the bottom of the screen.

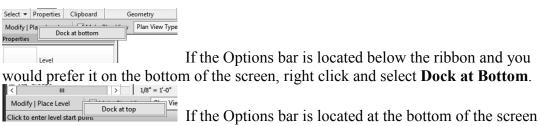

and you would prefer it to be below the ribbon, right click on the Options bar and select **Dock at Top**.

Make Plan View should be enabled if you want Revit to automatically create a floor plan view of this level. If you forget to check this box, you can create the floor plan view later using the **View** Ribbon.

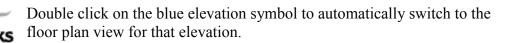

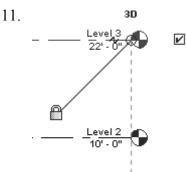

Pick to place the end point to position the level indicator above the other indicators.

12. Basically, you place a new level by picking two points at the desired height.

Right click and select Cancel to exit the Level command.

Revit is always looking for references even among annotations; you will notice that your level tags snap and lock together so when you move one to the right or left, all those in line with it will follow. The jogged line allows the user to create a jog if desired.

If you need to adjust the position of the tag, just click on the line; 3 blue grips will appear. These can be clicked and dragged as needed. You can also right click on a level tag and select 'Hide annotation in view' and the tag and level line will disappear in that view only.

Hide Annotation in View is only enabled if an object is selected first.

13. Save the file as a project as *ex2-2.rvt*.

# Exercise 2-3 Adding an In-Place Mass

| Drawing Name:   | ex2-2.rvt  |
|-----------------|------------|
| Estimated Time: | 10 minutes |

This exercise reinforces the following skills:

- □ Switching Elevation Views
- Add Mass
- 1. Den or continue working in the file *ex2-2.rvt*.
- 2. Project Browser ex2-2 Activate the Level 1 view.
- 3. Massing & Site Select the Massing & Site ribbon.
- 4. Select the **In-Place Mass** tool.

Revit uses three different family categories. System families are families which are defined inside the project, such as floors, walls, and ceilings. Loadable families are external files which can be loaded into the project, such as doors, windows, and furniture. The third family category is in-place masses, which are families created on-the-fly.

| 5. | Massing - Show Mass Enabled                                                                                                    |
|----|----------------------------------------------------------------------------------------------------|
|    | Revit has enabled the Show Mass mode, so the newly created mass will be visible.                                                    |
|    | To temporarily show or hide masses, select the Massing & Site ribbon tab and then click the Show Mass button on the Massing panel.  |
|    | Masses will not print or export unless you make the Mass<br>category permanently visible in the View Visibility/Graphics<br>dialog. |
|    | Do not show me this message again                                                                                                   |

Masses, by default, are invisible. However, in order to create and edit masses you need to see what you are doing. Revit brings up a dialog to let you know that the software is switching the visibility of masses to ON, so you can work.

Press Close.

If you don't want to be bugged by this dialog, enable the **Don't show me this** *message again* option.

```
6. Enter Mass 1 in the Name field. Press OK.
```

*Next, we create the boundary sketch to define our mass. This is the footprint for the conceptual building.* 

|    | 1                        |         |                                      | 0      |                    |           |   |
|----|--------------------------|---------|--------------------------------------|--------|--------------------|-----------|---|
| 7  | Create                   | Insert  | View                                 | Manage | Modify             | · •       | S |
| ,. | ,                        |         | 『、 Mod<br>『、 Refei<br><i>同</i> Plane | rence  | ∎@@<br>[[[<br>@>,≼ | -         | p |
|    | <ul> <li>Prop</li> </ul> | erties  |                                      |        | Draw               |           |   |
| 8  |                          |         | et: 0'0"                             |        |                    | e. [1' 0" |   |
| 0. | 🛛 🔽 Chai                 | in Offs | et; 0 0                              |        | 📃 Radiu            | S: 1 0    |   |

Select the Line tool located under the Draw panel.

Enable Chain in the Options bar.

This allows you to draw lines without always having to pick the start point. *If you hold down the SHIFT key while you draw, this puts you in orthogonal mode.* 

9. Create the shape shown.

The left figure shows the units in Imperial units (feet and inches). The right figure shows the units in millimeters.

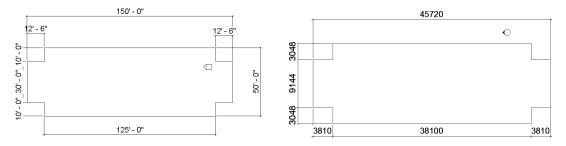

You can draw using listening dimensions or enter the dimension values as you draw.

*Revit doesn't have a CLOSE command for the LINE tool unlike AutoCAD, so you do have to draw that last line.* 

10. Exit out of drawing mode by right clicking and selecting Cancel twice, selecting ESC on the keyboard or by selecting the Modify button on the ribbon.

11. Switch Activate

Switch to a 3D view.

Activate the View ribbon and select 3D View.

You can also switch to a 3D view from the Quick Access toolbar by selecting the house icon.

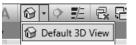

12. Window around the entire sketch so it is highlighted.

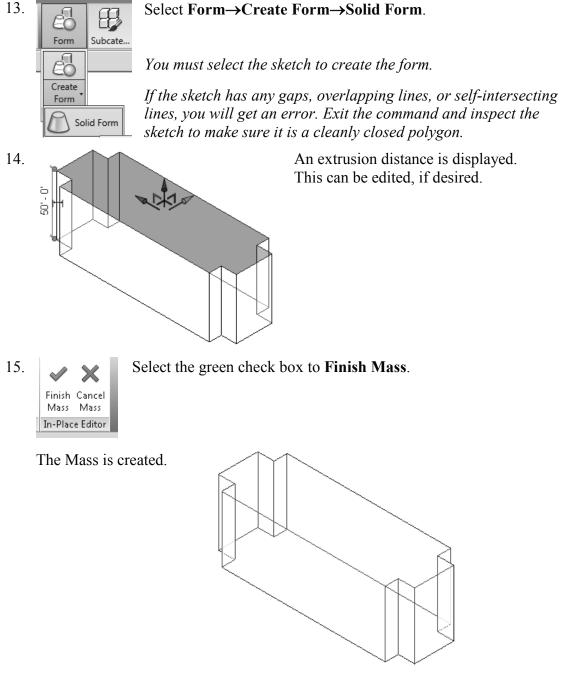

16. Save the file as *ex2-3.rvt*.

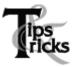

Object tracking will only work if the sketch objects are active and available in the current sketch. You can use Pick to copy entities into the current sketch.

#### Exercise 2-4 Modifying Mass Elements

| Drawing Name:   | ex2-3.rvt  |
|-----------------|------------|
| Estimated Time: | 30 minutes |

This exercise reinforces the following skills:

- □ Show Mass
- Align
- Modify Mass
- □ Mirror
- □ Create Form
- □ Save View
- 1. Open *ex2-3.rvt*.
- 2.

If you don't see the mass, **Show Mass** on the Massing & Site ribbon to turn mass visibility ON.

Show Mass Form and Floors \*

Some students may experience this issue if they close the file and then re-open it for a later class.

3. Elevations (Building Elevation) Activate the East Elevation.

- East North South West
- 4. We see that top of the building does not align with Level 3.

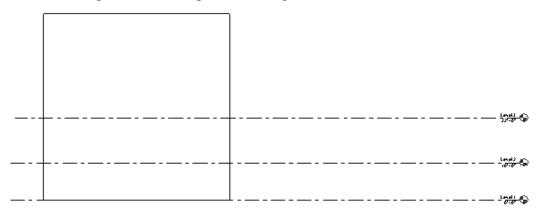

To adjust the horizontal position of the level lines, simply select the line and use the grip to extend or shorten it.

- 5. Modify Select the Modify Ribbon.
- 6. Select the Align tool.

When using Align, the first element selected acts as the source, and the second element selected shifts position to align with the first element.

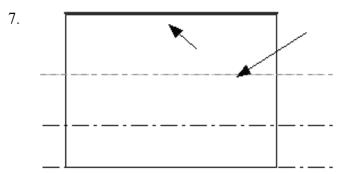

Select the top level line (Level 3) then select the top of the extrusion.

Right click and select **Cancel** twice to exit the Align command.

8. The top of the extrusion now aligns to Level 3.

| <br><u>₩</u> -9    |
|--------------------|
| <br>               |
| <br><u>`;;;;</u> @ |

The lock would constrain or lock the top of the extrusion to the level. If the level elevation changes, then the extrusion will automatically update.

9. Floor Plans Activate Level 2 under Floor Plans.

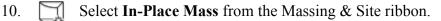

 In-Place

 Mass

 11.

 Name:

 Tower

 Press OK.

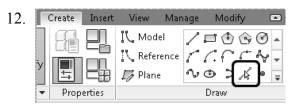

You can use object tracking to locate the intersection between the two corners.

To activate object tracking, enable the **Pick Lines** tool located under Draw. Then select the two lines you want to align with.

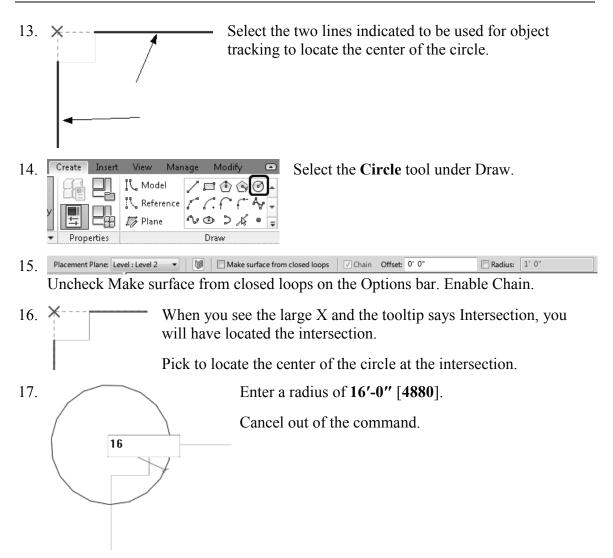

When you used the Pick Line tool, you copied those lines into the current sketch. Once the lines were part of the current sketch, they could be used for object tracking.

18. Select the circle sketch so it is highlighted.

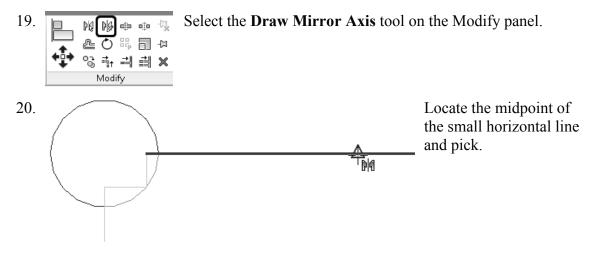

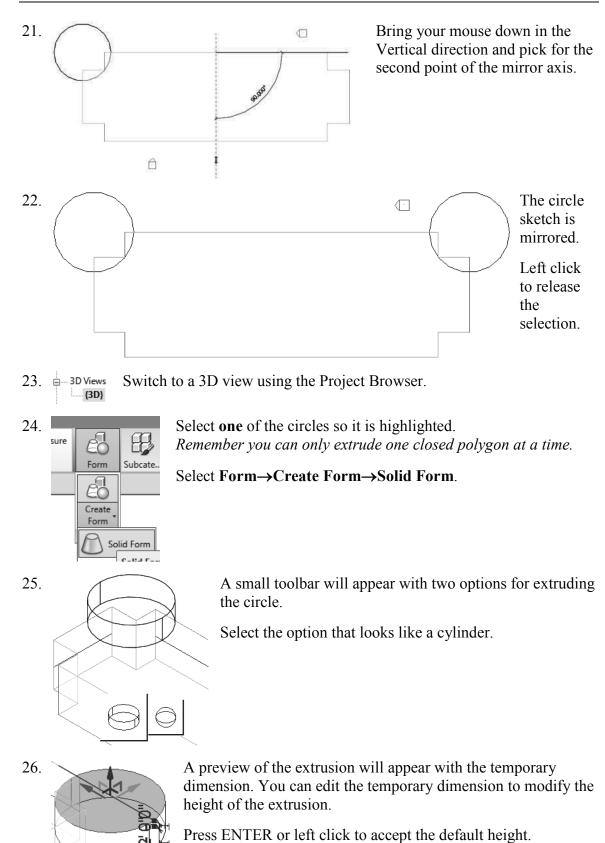

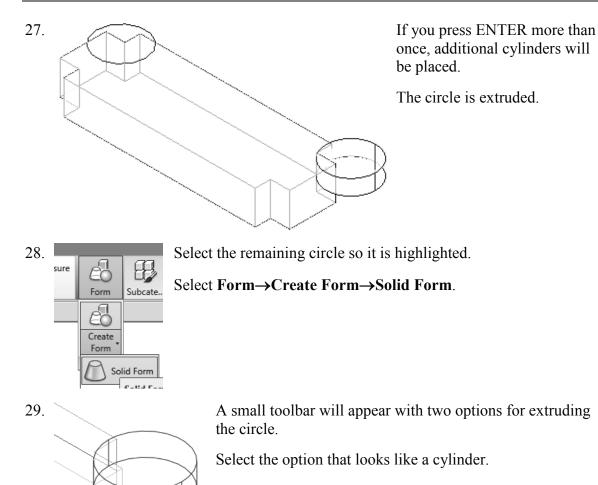

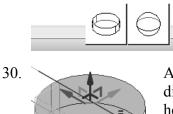

A preview of the extrusion will appear with the temporary dimension. You can edit the temporary dimension to modify the height of the extrusion.

Press ENTER or left click to accept the default height.

If you press ENTER more than once, you will keep adding cylinders.

Press ESC or right click and select CANCEL to exit the command.

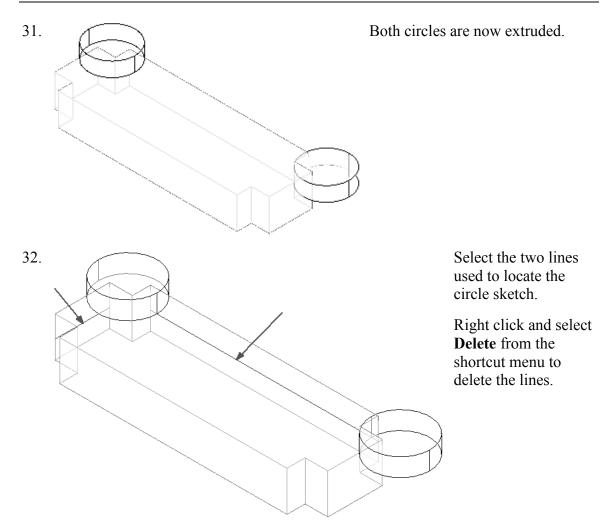

You can also press the Delete key on the keyboard or use the Delete tool on the Modify panel.

- 33. Select Finish Mass.
   Finish Mass
   In-Place Editor
   If you do not delete the lines before you finish the mass, you will get an error message.
- 34. Elevations (Building Elevation) Activate the **South** Elevation.

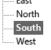

35. Select each level line.

Maximize 3D Extents

Right click and select **Maximize 3D Extents**. This will extend each level line so it covers the entire model.

36. Activate the Modify ribbon.

Select the Align tool from the Modify Panel.

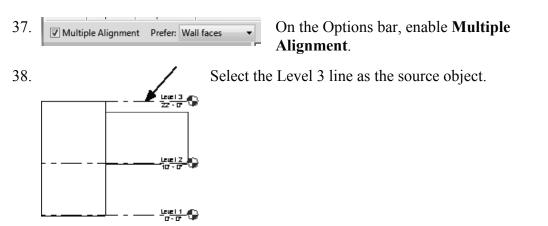

Select the top of the two towers as the edges to be shifted.
 Right click and select CANCEL twice to exit the command or press ESC.

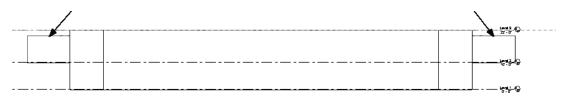

- 40. Diviews Switch to a 3D view using the Project Browser.
- 41.

Use the ViewCube located in the upper right of the screen to orbit the model.

42. To save the new orientation, right click on the ViewCube and select **Save View**.

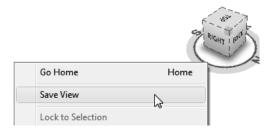

43. Enter **3D Ortho** for the name of the view. Press **OK**.

44. B Saved view is now listed in the Project browser under 3D Views.

45. Save the file as *ex2-4.rvt*.

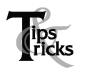

- Pick a mass element to activate the element's grips. You can use the grips to change the element's shape, size, and location.
- ➤ You can only use the View→Orient menu to activate 3D views when you are already in 3D view mode.

#### Exercise 2-5 Create Wall by Face

| Drawing Name:   | ex2-4.rvt  |
|-----------------|------------|
| Estimated Time: | 15 minutes |

This exercise reinforces the following skills:

- □ Wall by Face
- □ Trim
- □ Show Mass

You can add doors and windows to your conceptual model to make it easier to visualize.

- 1. Open *ex2-4.rvt*.
- 2. Activate the **3D Ortho** view under 3D Views.
- 3. Massing & Site Activate the Massing & Site ribbon.
- 4. Analyze Massing & Site Curtain Roof Wall Floor Toposuri System Model by Face

Select Model by Face→Wall.

5. Properties ×
Basic Wall
Generic - 8"

*Imperial:* Set the Default Wall Type to: **Basic Wall: Generic- 8**". Note the wall type currently enabled in the Properties pane. A different wall type can be selected from the drop-down list available using the small down arrow.

*Metric:* Set the Default Wall Type to: **Basic Wall: Generic- 200 mm**.

6.

Enable **Pick Faces** from the Draw Panel on the ribbon.

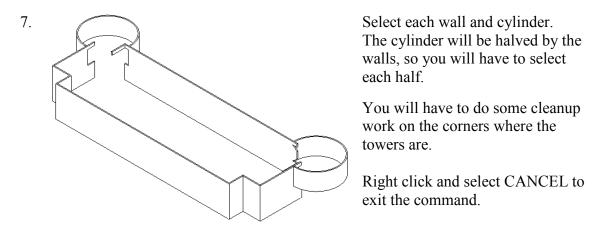

Some students will accidentally pick the same face more than once. You will see an error message that you have overlapping/duplicate walls. Simply delete the extra walls.

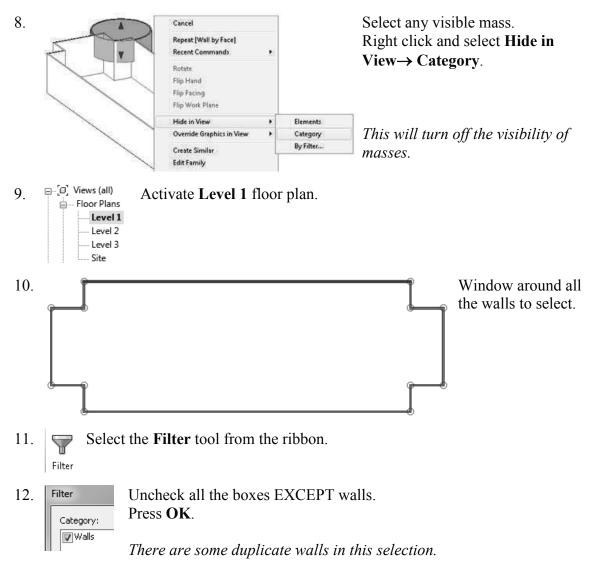

| 12  |                                                                                                    | Le the Descention and a                                                                                              |
|-----|----------------------------------------------------------------------------------------------------|----------------------------------------------------------------------------------------------------|
| 13. | Walls (12)  v E tdit Type                                                                                                    | In the Properties pane:                                                                                              |
|     | Constraints * .<br>Location Line Finish Face: Exterior                                                                                                    | Set the Top Constraint to <b>up to Level 3</b> .                                                                     |
|     | Base Constraint     Level 1       Base Offset     0' 0"       Base is Attached                                                                                                    | Right click and select Cancel to release the selection or left click in the display window to release the selection. |
| 14. |                                                                                                    | Hold down the Ctrl Key.<br>Select the four walls indicated.                                                          |
| 15. | Properties                                                                                                    | × In the Properties pane:                                                                                            |
|     | Basic Wall<br>Generic - 8"                                                                                                    | Set the Top Constraint to <b>Up to Level 2</b> .                                                                     |
|     | Walls (4)       Edit Typ         Constraints       *         Location Line       Finish Face: Exterior         Base Constraint       Level 1         Base Offset       0' 0"         Base Offset       0' 0"         Base Extension Distance       0' 0"         Top Constraint       Up to level: Level 2         Unconnected Height       10' 0" | the selection of felt click in the display                                                                           |
| 16. | Floor Plans Activate Level 2 under Floor Floor Plans Level 1<br>Level 2<br>Level 3<br>Site                                                                                                    | oor Plans.                                                                                                    |
| 17. | Underlay     \$       Range: Base Level     Level 2       Range: Top Level     Level 3       Underlay Orientation     Look down                                                                                                    | In the Properties Pane:<br>Go to the <b>Underlay</b> category.<br>Set the Range Base Level to <b>Level 2</b> .       |
|     |                                                                                                    | Set the Range Top Level to Level 3.<br>Set the Underlay orientation to Look down.                                    |

This will turn off the visibility of all entities located below Level 2.

Each view has its own settings. We turned off the visibility of masses on Level 1, but we also need to turn off the visibility of masses on the Level 2 view.

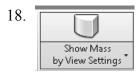

On the ribbon: Toggle the Show Mass by View Settings tool to turn the visibility of masses OFF.

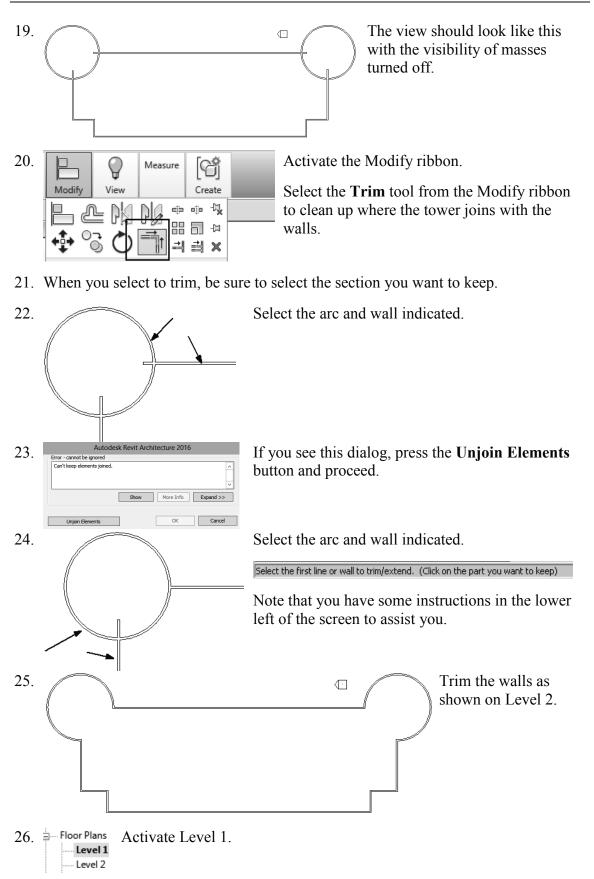

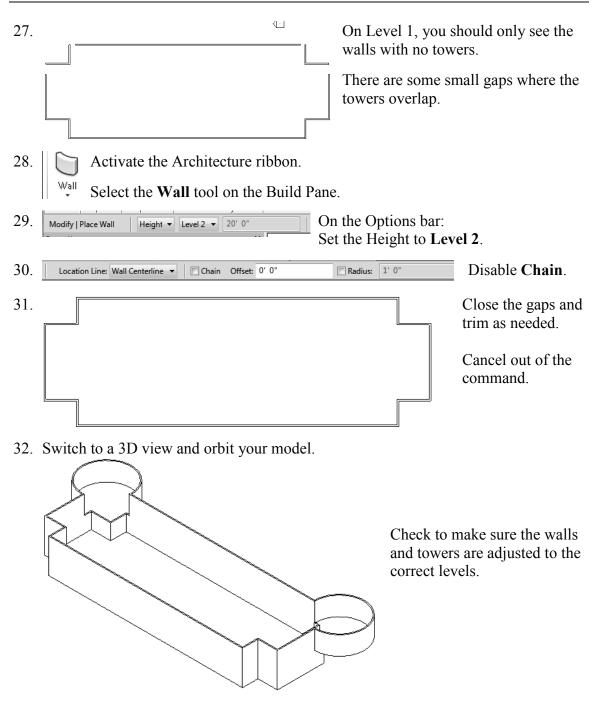

33. Save as *ex2-5.rvt*.

## Exercise 2-6 Adding Doors and Windows

| Drawing Name:   | ex2-5.rvt  |
|-----------------|------------|
| Estimated Time: | 30 minutes |

This exercise reinforces the following skills:

- Basics
- □ Door
- □ Load from Library
- □ Window
- □ Array
- □ Mirror
- □ Shading

You can add doors and windows to your conceptual model to make it easier to visualize.

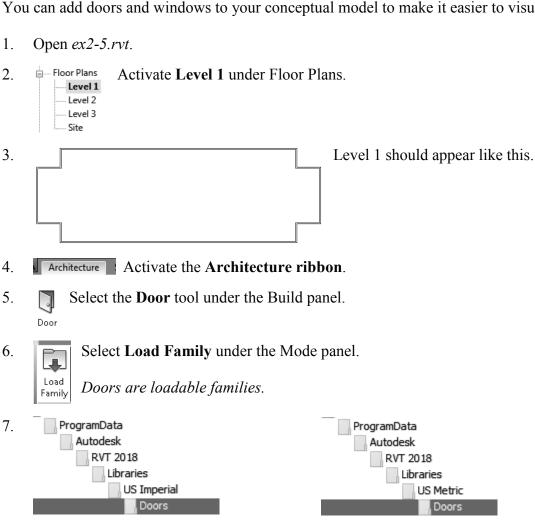

Browse to the Doors folder under the Imperial or Metric library - use Imperial if you are using Imperial units or use Metric if you are using Metric units.

|    | Preview                                                                                      | family.                                        | ighlight each file                                                                                                    |             |        | n preview of the |  |  |
|----|----------------------------------------------------------------------------------------------|------------------------------------------------|----------------------------------------------------------------------------------------------------|-------------|--------|------------------|--|--|
|    |                                                                                              | Note that the files are in alphabetical order. |                                                                                                    |             |        |                  |  |  |
| 8. | Look in: Commercial<br>Name<br>Door-Exterior-D<br>TTT Door-Exterior-R<br>TTT Door-Exterior-R |                                                | <ul> <li>For Imperial Units: Go to the Commercial folder.</li> <li>Locate the <i>Door-Exterior-Double.rfa</i> file.</li> <li>For Metric Units:</li> <li>Locate the <i>M_Door-Exterior-Double.rfa</i> file.</li> <li>Press <b>Open</b>.</li> </ul> |             |        |                  |  |  |
|    | M_Door-Exterior-                                                                             | Double                                         |                                                                                                    |             |        |                  |  |  |
| 0  |                                                                                              |                                                |                                                                                                    | Specity тур | es     |                  |  |  |
| 9. | Specify types                                                                                |                                                |                                                                                                    |             |        |                  |  |  |
|    | Family: Types:                                                                               |                                                |                                                                                                    |             |        |                  |  |  |
|    | Door-Exterior-Dou                                                                            | uble.rfa 🔥                                     | Туре                                                                                                    | Width       |        | Height           |  |  |
|    |                                                                                              |                                                |                                                                                                    | (all) 🗸     |        | (all)            |  |  |
|    |                                                                                              |                                                | 72" x 80"                                                                                                    | 6' 0"       | 6'8"   |                  |  |  |
|    |                                                                                              |                                                | 72" x 82"                                                                                                    | 6' 0"       | 6' 10" |                  |  |  |
|    |                                                                                              |                                                | 72" x 84"                                                                                                    | 6' 0"       | 7' 0"  |                  |  |  |
|    |                                                                                              |                                                | 84" x 80"                                                                                                    | 7'0"        | 6'8"   |                  |  |  |
|    |                                                                                              |                                                | 84" x 84"                                                                                                    | 7'0"        | 7' 0"  |                  |  |  |
|    |                                                                                              | ~                                              | 96" x 80"                                                                                                    | 8' 0"       | 6'8"   |                  |  |  |
|    | <                                                                                            | >                                              | 96" x 84"                                                                                                    | 8' 0"       | 7' 0"  |                  |  |  |
|    |                                                                                              |                                                | ght for each family listed                                                                                                    |             | ОК     | Cancel           |  |  |

|                                                                             | ,,,,,,,,,,,,,,,,,,,,,,,,,,,,,,,,,,,,,,, |                |                |     |  |  |  |
|-----------------------------------------------------------------------------|-----------------------------------------|----------------|----------------|-----|--|--|--|
| Family: Types:                                                              |                                         |                |                |     |  |  |  |
| M_Door-Exterior-Double.rfa 🔨                                                | Туре                                    | Width          |                | He  |  |  |  |
|                                                                             |                                         | (all) 🗸        |                | (al |  |  |  |
|                                                                             | 1800 x 2000m                            | 5' 10 111/128" | 6' 6 189/256"  |     |  |  |  |
|                                                                             | 1800 x 2050m                            | 5' 10 111/128" | 6' 8 181/256"  |     |  |  |  |
|                                                                             | 1800 x 2100m                            | 5' 10 111/128" | 6' 10 173/256" |     |  |  |  |
|                                                                             | 2100 x 2000m                            | 6' 10 173/256" | 6' 6 189/256"  |     |  |  |  |
|                                                                             | 2100 x 2100m                            | 6' 10 173/256" | 6' 10 173/256" |     |  |  |  |
|                                                                             | 2400 x 2000m                            | 7' 10 125/256" | 6' 6 189/256"  |     |  |  |  |
| < >                                                                         | 2400 x 2100m                            | 7' 10 125/256" |                |     |  |  |  |
| Select one or more types on the right for each family listed on the left OK |                                         |                |                |     |  |  |  |

For Metric Units: Highlight **2100 x 2000m** type and press **OK**.

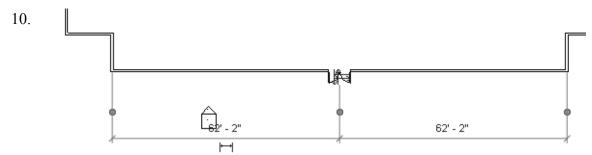

Place the door so it is centered on the wall as shown.

Windows

Doors are wall-hosted, so you will only see a door preview when you place your cursor over a wall.

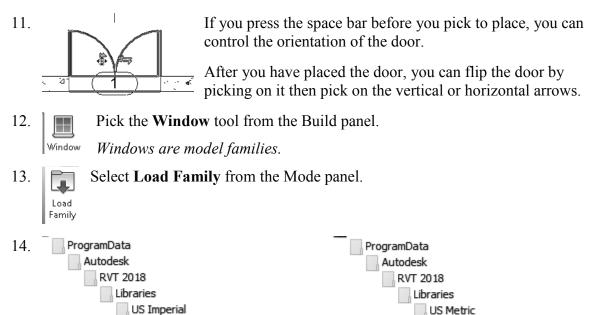

Browse to the Windows folder under the Imperial or Metric library – use Imperial if you are using Imperial units or use Metric if you are using Metric units.

US Metric

Windows

| 15. | File name:     Casement with Trim.rfa       Files of type:     Family Files (*.rfa) | For Imperial Units:<br>Locate the <i>Casement with Trim.rfa</i> file. |  |  |
|-----|-------------------------------------------------------------------------------------|-----------------------------------------------------------------------|--|--|
|     | File name: M_Casement with Trim.rfa Files of type: Family Files (*.rfa)             | For Metric Units: Locate the <i>M_Casement with Trim.rfa</i> file.    |  |  |
|     |                                                                                     | Press <b>Open</b> .                                                   |  |  |

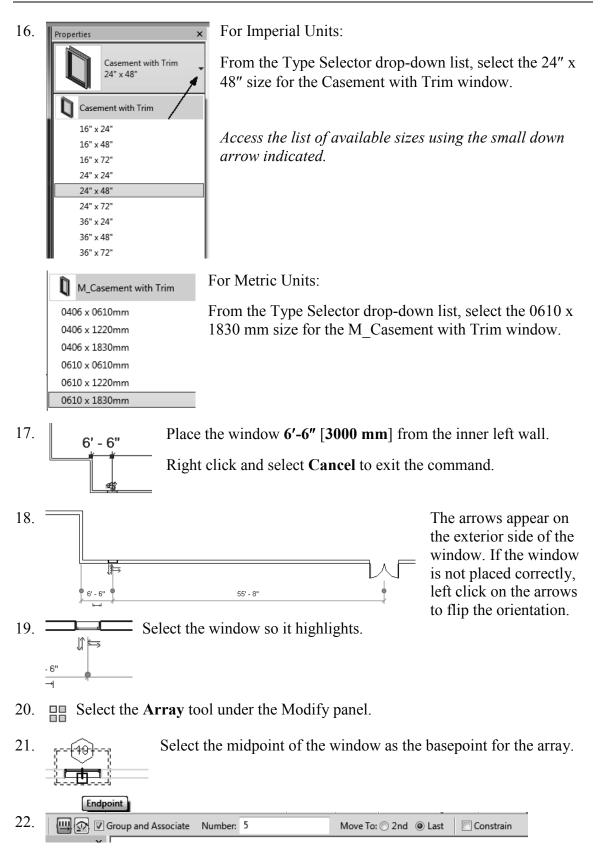

Enable Group and Associate. This assigns the windows placed to a group and allows you to edit the array.

Set the array quantity to **5** on the options bar located on the bottom of the screen. Enable **Last**.

#### Enabling Constrain ensures that your elements are placed orthogonally.

Array has two options. One option allows you to place elements at a set distance apart. The second option allows you to fill a distance with equally spaced elements. We will fill a specified distance with five elements equally spaced.

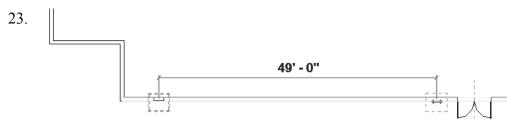

Pick a point 49'-0" [14,935.20] from the first selected point to the right.

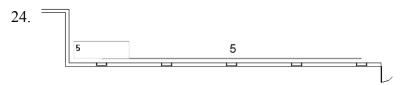

You will see a preview of how the windows will fill the space.

Press ENTER to accept.

Cancel out of the command.

25.  $\blacksquare$  Select the **Measure** tool on the Quick Access toolbar.

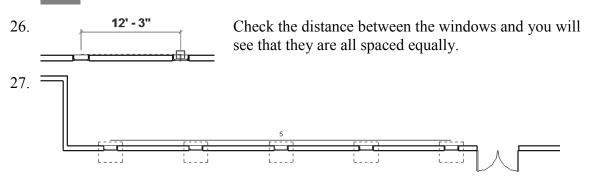

Window around the entire array to select all the windows.

The array count will display.

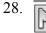

Use the **Mirror**→**Draw Mirror Axis** tool to mirror the windows to the other side of the wall opposite the door.

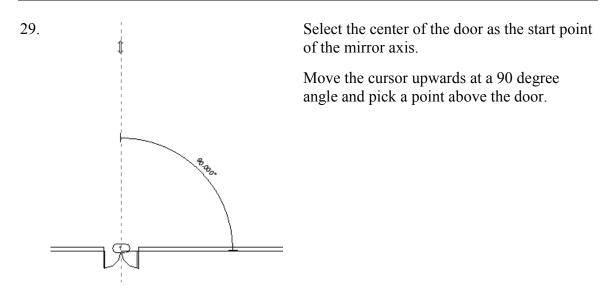

30. Left pick anywhere in the graphics window to complete the command.

You will get an error message, and the windows will not array properly if you do not have the angle set to 90 degrees or your walls are different lengths.

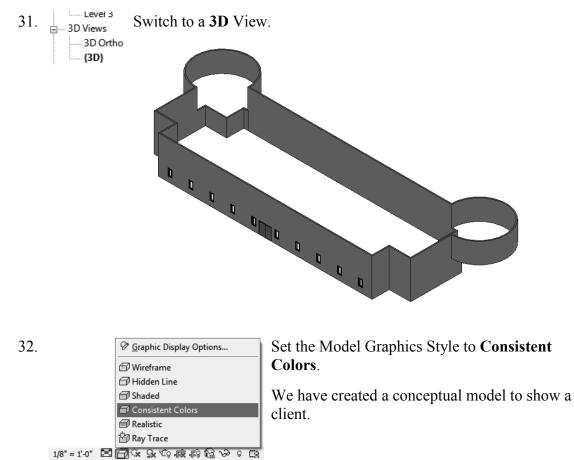

33. Save the file as *ex2-6.rvt*.

# Exercise 2-7 Creating a Conceptual Mass

Drawing Name: New Conceptual Mass Estimated Time: 60 minutes

This exercise reinforces the following skills:

- Masses
- □ Levels
- Load from Library
- □ Aligned Dimension
- Flip Orientation
- 1. Close any open files.

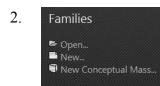

On the Recent Files pane:

#### Select New Conceptual Mass.

If the Recent Files pane is not

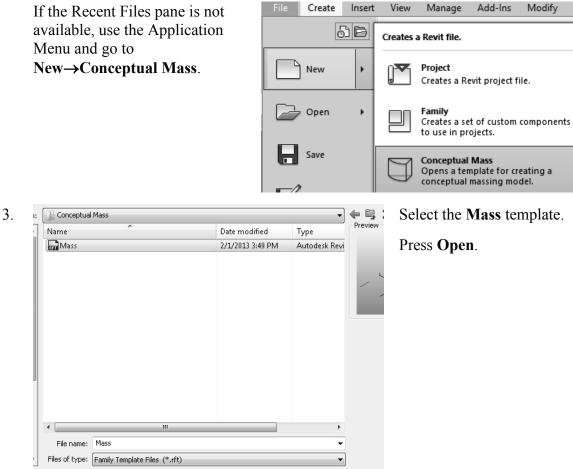

- 4. Elevations (Elevation 1) Activate the South Elevation. — East — North — South — West
- 5. -! On the Create ribbon, select the Level tool.
- 6. — —  $\frac{\text{Level 2}}{50'-0''}$  Place a Level 2 at 50' 0".

- 7. Floor Plans Activate the Level 1 floor plan.
- 8. *Ip* Plane Activate the Create ribbon.

\_ -

Select the **Plane** tool from the Draw panel.

9. Draw a vertical plane and a horizontal plane to form a box.

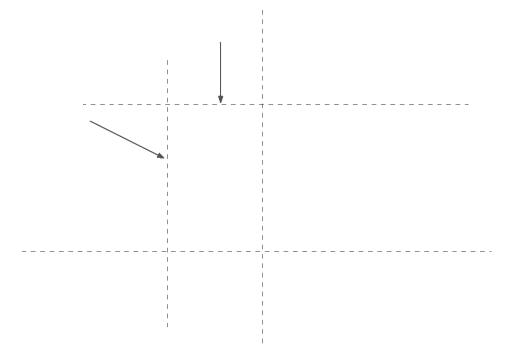

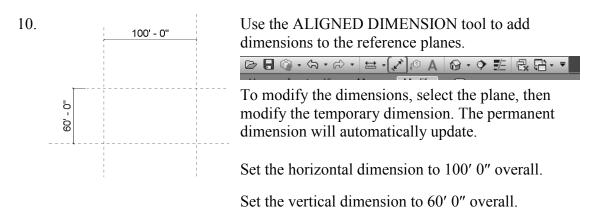

Remember the permanent dimensions are driven by the values of the temporary dimensions. To set the temporary dimension values, select the reference planes.

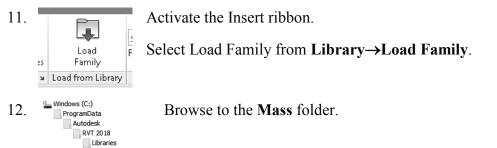

| Name                                      | Date modified        |
|-------------------------------------------|----------------------|
| Arch                                      | 2/1/2013 3:49 PM     |
|                                           | -, -,                |
| Barrel Vault                              | 2/1/2013 3:49 PN     |
| an Box                                    | 2/1/2013 3:49 PM     |
| Ren Cone                                  | 2/1/2013 3:49 PM     |
| Cylinder                                  | 2/1/2013 3:49 PM     |
| 🖬 Diagnostic Tripod-1 point               | 2/1/2013 3:49 PM     |
| 🖬 Diagnostic Tripod-2 point               | 2/1/2013 3:49 PM     |
| 🔚 Diagnostic Tripod-3 point               | 2/1/2013 3:49 PM     |
| 🖬 Diagnostic Tripod-4 point               | 2/1/2013 3:49 PM     |
| Dome                                      | 2/1/2013 3:49 PM     |
| Gable                                     | 2/1/2013 3:49 PM     |
|                                           | 2/1/2013 3:49 PM     |
| Pyramid-Truncated Vertical                | 2/1/2013 3:49 PM     |
| Rectangle-Blended                         | 2/1/2013 3:49 PM     |
| and Sphere                                | 2/1/2013 3:49 PM     |
| < III                                     | 2, 2, 2023 51 151 11 |
| File name: "Cylinder" "Dome" "Box"        |                      |
| Files of type: All Supported Files (*.rfa | * ======             |

US Imperial

Hold down the CTRL Key and select the *Dome*, *Box*, and *Cylinder* files. Press **Open**.

14.

Component

Model

Activate the Create ribbon.

Select the **Component** tool on the Model panel.

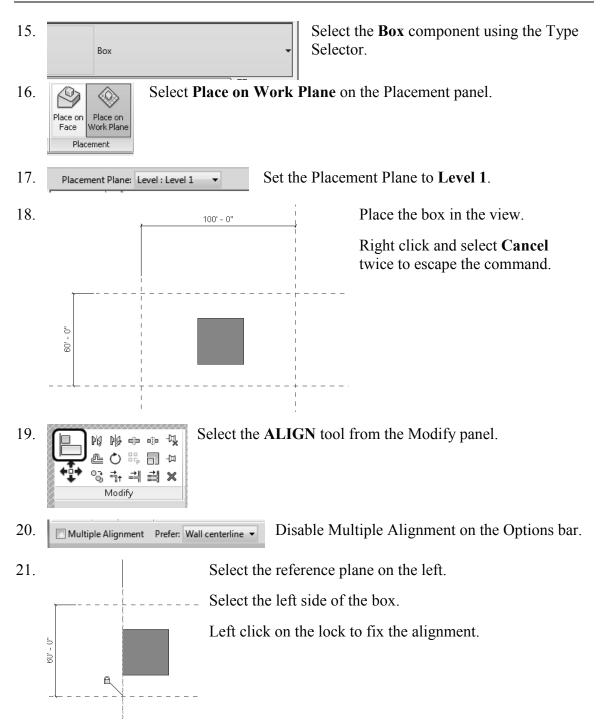

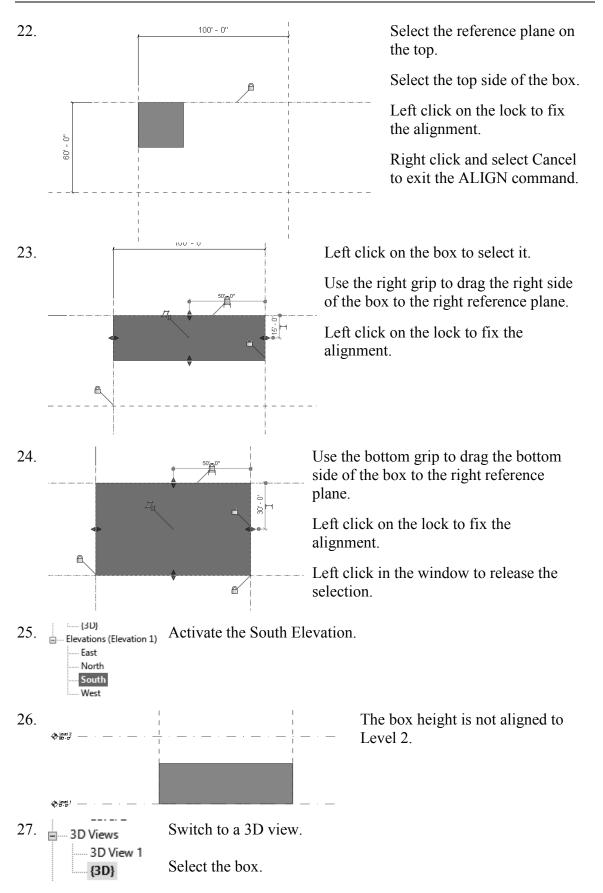

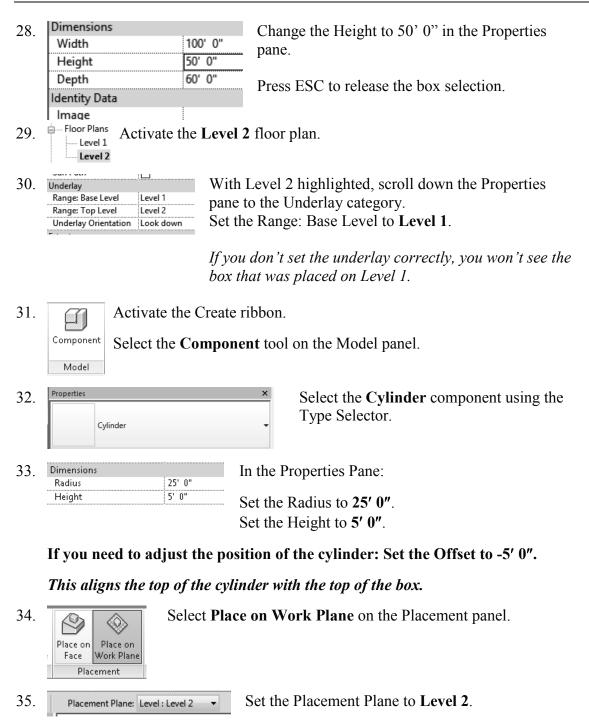

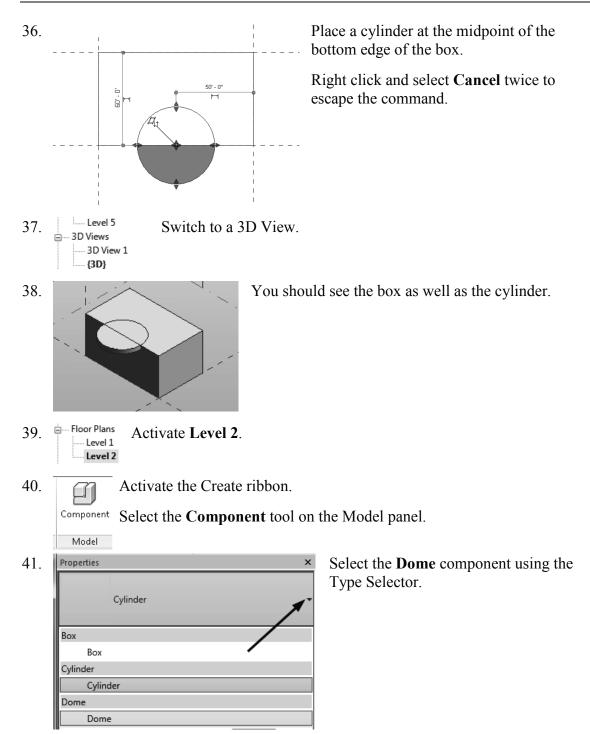

42. In the Properties Pane:

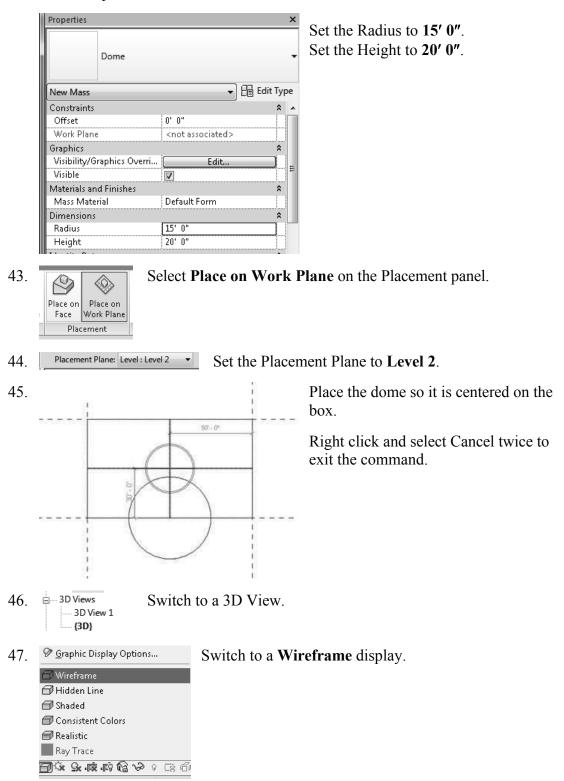

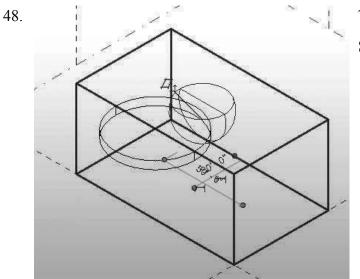

The dome is upside down. Select the dome.

49.

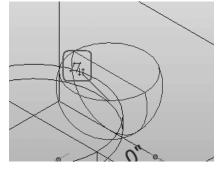

Left click on the orientation arrows to flip the dome.

50. In the Properties pane:

| Dimensions | *      |
|------------|--------|
| Radius     | 30' 0" |
| Height     | 15' 0" |
| II         |        |

Change the Radius to **30' 0"**. Change the Height to **15' 0"**. Press **Apply**.

51. 🗇 Wireframe

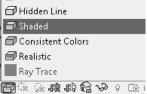

Change the display back to **Shaded**.

52. Save as *ex2-7.rfa*.

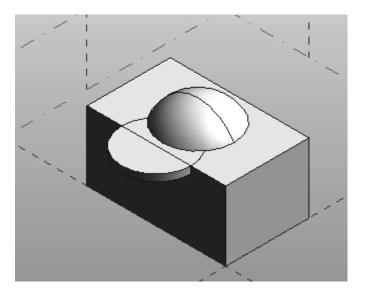

### Exercise 2-8 Using a Conceptual Mass in a Project

| Drawing Name:   | New        |
|-----------------|------------|
| Estimated Time: | 20 minutes |

This exercise reinforces the following skills:

□ Masses

2.

- □ Load from Library
- □ Visibility/Graphics
- 1. Close any open files.

On the Recent Files pane:

Select Architectural Template.

If the Recent Files pane is not available, use the Application Menu and go to New $\rightarrow$ Project.

|      |             | -  |           |                               |             |         |
|------|-------------|----|-----------|-------------------------------|-------------|---------|
| File | Architectur | re | Structure | Systems                       | Insert      | Annotat |
|      | 61          | B  | Opens a l | Revit-compat                  | ible file.  |         |
|      | New         | •  |           | <b>Project</b><br>Opens a Rev | it project. |         |
|      | 7 Open      | •  |           | <b>Family</b><br>Opens a Rev  | it family.  |         |

Press **OK** to accept the Architectural Template.

| 3.  | Visibility Type VV to launch the Visibility/Graphics dialog.                                |
|-----|---------------------------------------------------------------------------------------------|
|     | Enable <b>Mass</b> visibility on the Model Categories tab.                                  |
|     | Mechanical Equipm<br>Press OK.                                                              |
| 4.  | Elevations (Building Elevation) Switch to a South Elevation.                                |
| 5.  | $\frac{\text{Level 2}}{50' - 0''} \bigoplus \text{Set Level 2 to 50' 0''.}$                 |
|     | To change the dimension value, just left click on the dimension and type the new dimension. |
| 6.  | Evel 1<br>Level 2<br>Site                                                                   |
| 7.  | Activate the Insert Ribbon.                                                                 |
|     | Load Family from the Load from Library panel.                                               |
| 8.  | File name: ex2-7                                                                            |
|     | Files of type: All Supported Files (*.rfa, *.adsk) Press Open.                              |
| 9.  | Architecture Structure Insert Annotate Analyz Activate the Architecture ribbon.             |
|     | fy Wall Door Window Component Column                                                        |
|     | from the Build panel.                                                                       |
| 10. | Select <b>Place on Work Plane</b> from the Placement panel.                                 |
|     | Place on<br>Face Work Plane<br>Placement                                                    |
| 11. | Placement Plane: Level : Level 1 • Set the Placement Plane to Level 1.                      |
| 12. | □ Click to place the mass in the<br>□ view.                                                 |
|     | Right click and select Cancel<br>to exit the command.                                       |
| 13. | Switch to a 3D view.                                                                        |

2-44

| 14. | Model Categories Annotation Cate |  |  |
|-----|----------------------------------|--|--|
|     | Show model categories in this vi |  |  |
|     | Eilter list: Architecture 👻      |  |  |
|     | Visibility                       |  |  |
|     | 🗄 🗹 Lines                        |  |  |
|     | 🗄 ··· 🗹 Mass                     |  |  |
|     | 🗄 🗹 Mechanical Equipm            |  |  |
|     | 🚊 🗹 Parking                      |  |  |

Type VV to launch the Visibility/Graphics dialog.

Enable Mass visibility on the Model Categories tab.

Press OK.

Right click and select **Zoom to Fit** to see the placed mass family.

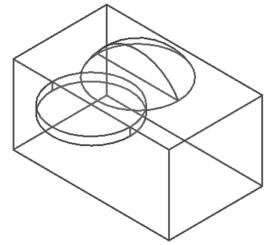

Notice that visibility settings are view-specific. Just because you enabled mass visibility in one view does not mean masses will be visible in all views.

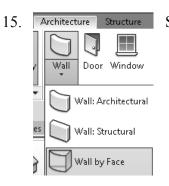

Select the **Wall by Face** tool from the Architecture ribbon.

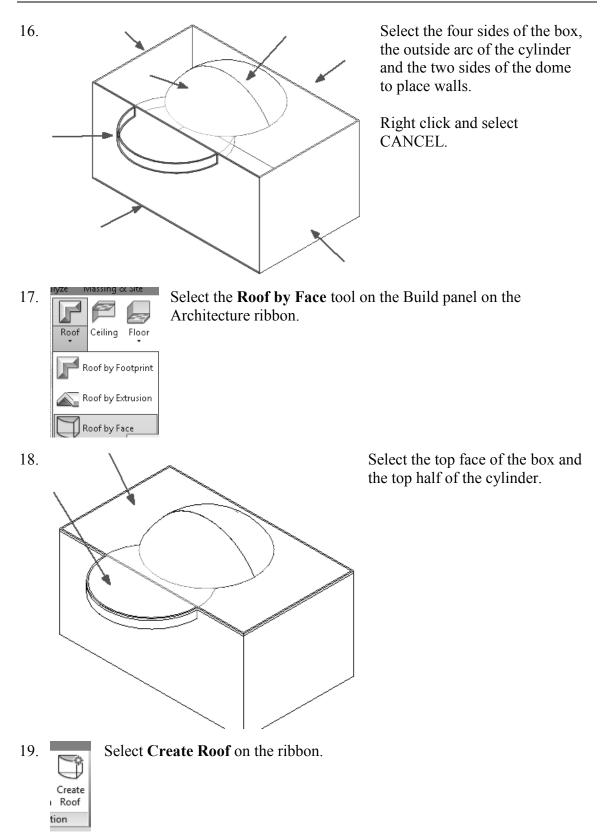

20. The roof is placed. Right click and select Cancel.

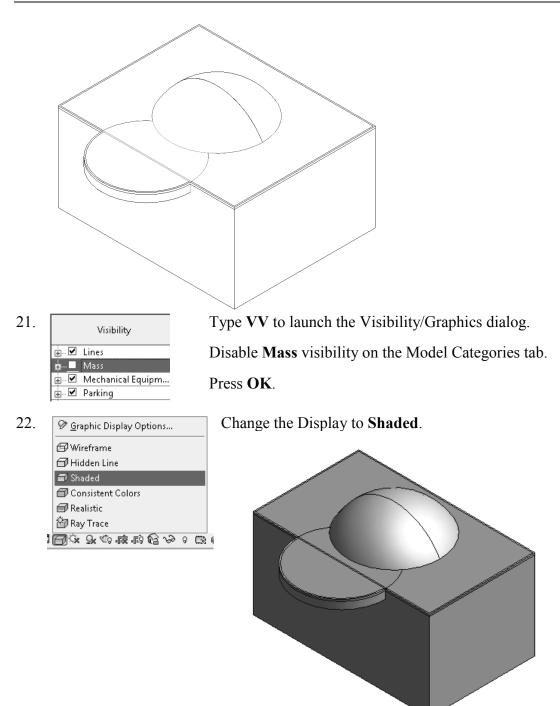

23. Save as *ex2-8.rvt*.

## Notes:

# **Additional Projects**

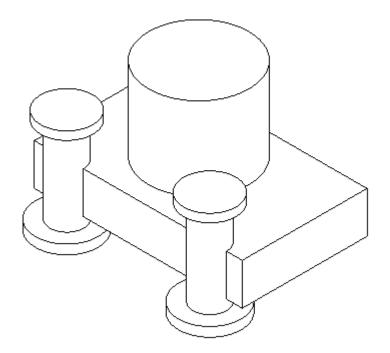

1) Create a conceptual mass family like the one shown.

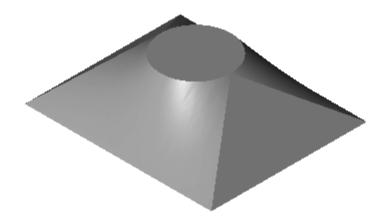

2) Make the shape shown using a Blend. The base is a rectangle and the top is a circle located at the center of the rectangle.

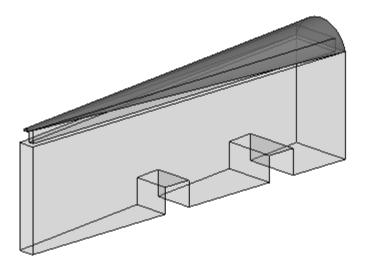

 Make a conceptual mass family as shown. Use Solid Void to create the two openings.

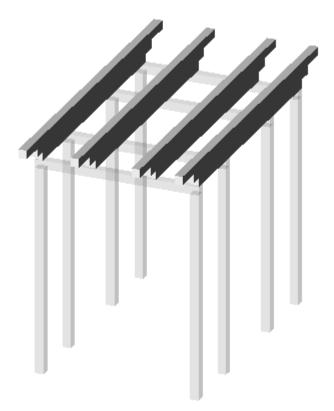

4) Design a pergola using 4" x 4" posts and beams.

# Lesson 2 Quiz

### True or False

- 1. Masses can be created inside Projects or as a Conceptual Mass file.
- 2. Forms are always created by drawing a sketch, selecting the sketch, and clicking Create Form.
- 3. In order to see masses, Show Mass must be enabled.
- 4. Masses are level-based.
- 5. You can modify the dimensions of conceptual masses.

#### Multiple Choice [Select the Best Answer]

- 6. Faces on masses can be converted to the following:
  - A. Walls
  - B. Ceilings
  - C. Floors
  - D. Doors
  - E. A, B, and C, but NOT D
- 7. You can adjust the distance a mass is extruded by:
  - A. Editing the temporary dimension that appears before a solid form is created.
  - B. Using the ALIGN tool.
  - C. Using the 3D drag tool.
  - D. Using the Properties pane located on the left of the screen.
  - E. All of the above
- 8. To insert a conceptual mass family in a project:
  - A. Use the INSERT tool.
  - B. Use the PLACE COMPONENT tool.
  - C. Use the BLOCK tool.
  - D. Use the MASS tool.
- 9. Masses are hosted by:
  - A. Projects
  - B. Work Planes
  - C. Families
  - D. Files

- 10. Mass Visibility can be controlled using:
  - A. The SHOW MASS tool
  - B. Display Settings
  - C. Object Settings
  - D. View Properties
- 11. Each mass is defined by \_\_\_\_\_.
  - A. A single profile sketch
  - B. Multiple profile sketches
  - C. Properties
  - D. Materials
- 12. Revit comes with many pre-made mass shapes. Select the mass shape NOT available in the Revit mass library:
  - A. BOX
  - B. ARC
  - C. CONE
  - D. TRIANGLE

<sup>1)</sup> T; 2) T; 3) T; 4) T; 5) T; 6) E; 7) E; 8) B; 9) B; 10) A; 11) A; 12) B